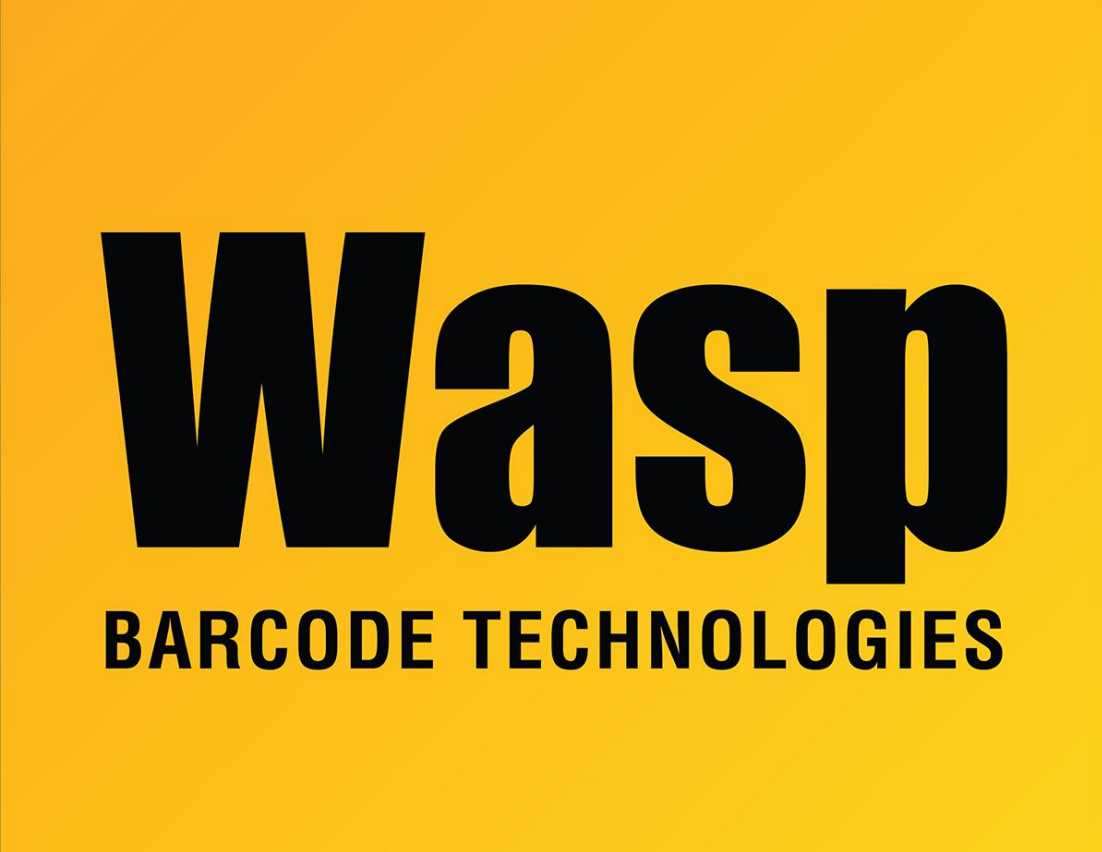

[Portal](https://support.waspbarcode.com/) > [Knowledgebase](https://support.waspbarcode.com/kb) > [Hardware](https://support.waspbarcode.com/kb/hardware) > [Mobile Computers](https://support.waspbarcode.com/kb/mobile-computers) > [DR3/DR4: How to change the](https://support.waspbarcode.com/kb/articles/dr3-dr4-how-to-change-the-enter-to-a-tab-after-scanning) [Enter to a Tab after scanning?](https://support.waspbarcode.com/kb/articles/dr3-dr4-how-to-change-the-enter-to-a-tab-after-scanning)

## DR3/DR4: How to change the Enter to a Tab after scanning?

Jason Whitmer - 2019-11-26 - in [Mobile Computers](https://support.waspbarcode.com/kb/mobile-computers)

To set a Tab, pull down from the top of the screen, then tap to go into ScanService.

On the settings menu (3 dots at the top right) go into Device Option, then Preamble/Postamble/Terminator, then Terminator.

Set it to: <TAB>